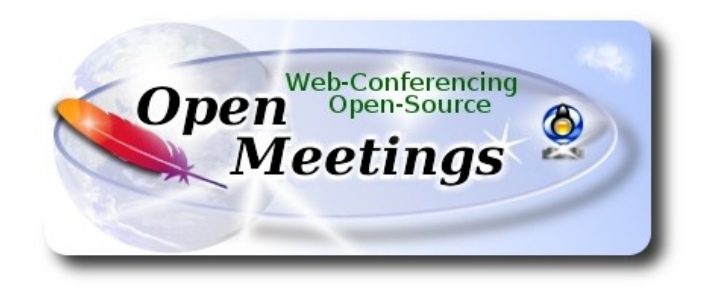

# **Installation of Apache OpenMeetings 4.0.11 on CentOS 8**

This tutorial is made based on fresh installations of

# **CentOS-8-x86\_64-1905-dvd1.iso**

It is made step by step.

Starting...

**1)**

We access to terminal as root::

su

….will ask for root password.

Install nano editor:

### dnf install -y nano

Add our user system to sudoers, so can use sudo:

nano /etc/sudoers

...copy and paste replacing user by your real user system name:

user ALL=(ALL:ALL) ALL

...press in the keyboard **Ctrl+x**, will ask to save, press **Y**, and press **Enter** to exit nano editor.

Now will change the selinux configuration, enforcing to permissive:

nano /etc/selinux/config

…modify:

SELINUX=enforcing

...to

### SELINUX=**permissive**

...press in the keyboard **Ctrl+x**, will ask to save, press **Y**, and press **Enter** to exit nano editor.

Update the system:

dnf update -y

...and reboot the machine to get effect the changes. After reboot please continue at step 2:

reboot

**2)**

**------ ADD Repos ------**

sudo dnf install -y wget

### **EPEL:**

sudo dnf install https://dl.fedoraproject.org/pub/epel/epel-release-latest-8.noarch.rpm

### **## RPMFusion ##**

sudo dnf install https://download1.rpmfusion.org/free/el/rpmfusion-free-release-8.noarch.rpm

**## Adobe** repo 64-bit x86\_64 **## For** Flash Player

(Only one line without space between both)

sudo dnf install -y http://linuxdownload.adobe.com/adobe-release/adobe-release-x86\_64-1.0- 1.noarch.rpm

**3)** 

### **------ Installation of Java ------**

Java is necessary for OpenMeetings 4.0.11. So we install OpenJava 11:

sudo dnf install -y java-11-openjdk-devel

Maybe you have installed various versions of Java. Please select the just installed OpenJava 11:

sudo update-alternatives --config java

And to see if the selected version is active:

java -version

**4)** 

------ **Installation of Flash Player** ------

Flash Player is needed for micro and cam. We install it:

sudo dnf install -y libcurl flash-plugin alsa-plugins-pulseaudio

**5)**

# **------ Installation of LibreOffice ------**

OpenMeetings will need LibreOffice to convert to pdf the uploaded office files. Install it.

# cd /opt

# (Only one line without space between both))

sudo wget ftp://mirror.7he.at/pub/tdf/libreoffice/stable/6.4.5/rpm/x86\_64/LibreOffice\_6.4.5 Linux x86-64 rpm.tar.gz

sudo tar -xvf LibreOffice 6.4.5\*

cd LibreOffice\_6.4.5.2\*

sudo dnf localinstall RPMS/\*.rpm

cd /opt

**6)**

**------ Installation of Ghostscript, necessary packages and libraries ------**

Will install packages and libraries we'll need later:

(Only one line with space between each one of them)

sudo dnf install -y libjpeg libjpeg-devel freetype freetype-devel unzip gcc gcc-c++ ncurses ncursesdevel make zlib zlib-devel libtool bison openssl-devel bzip2 bzip2-devel file-roller git autoconf automake pkgconfig nmap vlc

We acces to terminal as root:

su

...will ask for root password.

With a script we should compile Ghostscript 9.52:

cd /opt

wget https://cwiki.apache.org/confluence/download/attachments/27838216/ghostscript.sh

chmod +x ghostscript.sh

...and run it:

./ghostscript.sh

...when be finished will announce it: GhostScript compilation is Finished! rm -Rf /opt/ghostscript-9.52

**7)**

# **------ Installation ImageMagick and Sox ------**

**ImageMagick,** work the images files jpg, png, gif, etc. We install it and some libraries:

dnf install -y ImageMagick giflib

**Sox,** work the sound. Will compile it:

wget http://ftp.icm.edu.pl/packages/sox/14.4.2/sox-14.4.2.tar.gz

tar xzvf sox-14.4.2.tar.gz

cd /opt/sox-14.4.2

./configure

make && make install

cd /opt

**8)** 

**------ Instalation of FFmpeg ------**

FFmpeg se encarga del trabajo con el video. Instalaremos antes el paquete SDL2 necesario para ffmpeg:

dnf install http://rpmfind.net/linux/epel/7/x86\_64/Packages/s/SDL2-2.0.10-1.el7.x86\_64.rpm

...and now ffmpeg:

dnf install ffmpeg

**9)**

**------ Installation of MariaDB data server ------**

Exit as root:

### exit

MariaDB is the database server. We install it:

sudo dnf install -y mariadb-server

...and run mariadb:

sudo systemctl start mariadb.service

Give a password to mariadb root . Please, modify new-password by your own:

sudo mysqladmin -u root password new-password

Make a database for OpenMeetings. User password must be of 8 digits minimum:

### sudo mysql -u root -p

...will ask for the root password you does just now:

MariaDB [(none)]> CREATE DATABASE open4011 DEFAULT CHARACTER SET 'utf8';

Now we create an user with all permission on this open4011 database.

(Only one line with space between both)

# MariaDB [(none)]> GRANT ALL PRIVILEGES ON open4011.\* TO 'hola'@'localhost' IDENTIFIED BY '1a2B3c4D' WITH GRANT OPTION;

 \* open4011 ............. name of the database \* hola ............. user for that database \* 1a2B3c4D ...… password of that user

,,,you can change the data...but remember it! Later we´ll need it. Now we exit MariaDB:

MariaDB [(none)]> quit

**10)**

#### **------ Installation of OpenMeetings ------**

We'll install OpenMeetings in /opt/open4011. All the following information will be based on this

directory. We create the mentioned folder:

sudo mkdir /opt/red54011

cd /opt/red54011

...download the OpenMeetings file:

(Only ine line without space between both)

sudo wget https://archive.apache.org/dist/openmeetings/4.0.11/bin/apache-openmeetings-4.0.11.tar.gz

sudo tar xzvf apache-openmeetings-4.0.11.tar.gz

...and save the file to /opt::

sudo mv apache-openmeetings-4.0.11.tar.gz /opt

Download and install the connector between OpenMeetings and MariaDB:

cd /opt

(Only one line without space between both)

sudo wget https://repo1.maven.org/maven2/mysql/mysql-connector-java/5.1.49/mysql-connectorjava-5.1.49.jar

...and copy it where must be to:

sudo cp /opt/mysql-connector-java-5.1.49.jar /opt/red54011/webapps/openmeetings/WEB-INF/lib

# **11)**

**------ Script to launch Red5-OpenMeetings ------**

We'll download the script to run red5-OpenMeetings:

cd /opt

sudo wget https://cwiki.apache.org/confluence/download/attachments/27838216/red5-2

...copy it to where must be:

sudo cp red5-2 /etc/init.d/

...concede execution permission:

sudo chmod +x /etc/init.d/red5-2

If you made the installation in any other path to /opt/open4011, please edit the script and modify the line:

RED5\_HOME==/opt/open4011

...to

RED5\_HOME==/your-path-installation

**12)**

 **------ Run Red5-OpenMeetings ------**

Restart MariaDB:

sudo systemctl restart mariadb.service

...and run red5-OpenMeetings:

sudo /etc/init.d/red5-2 start

...wait a minimum of 40 seconds in order red5 run completly. Then, go with your browser to:

http://localhost:5080/openmeetings/

...there will appear a page similar to this one:

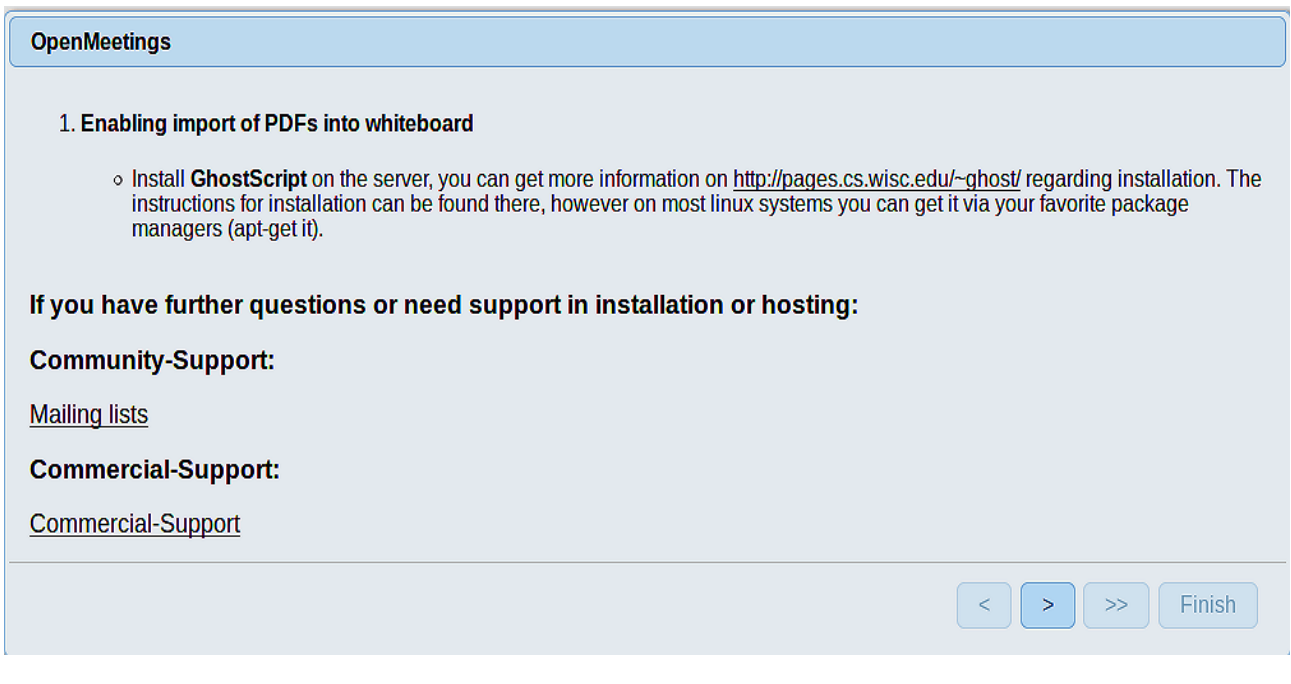

...push on  $\Box$  (bottom), and will show the default database configuration with Derby, but we

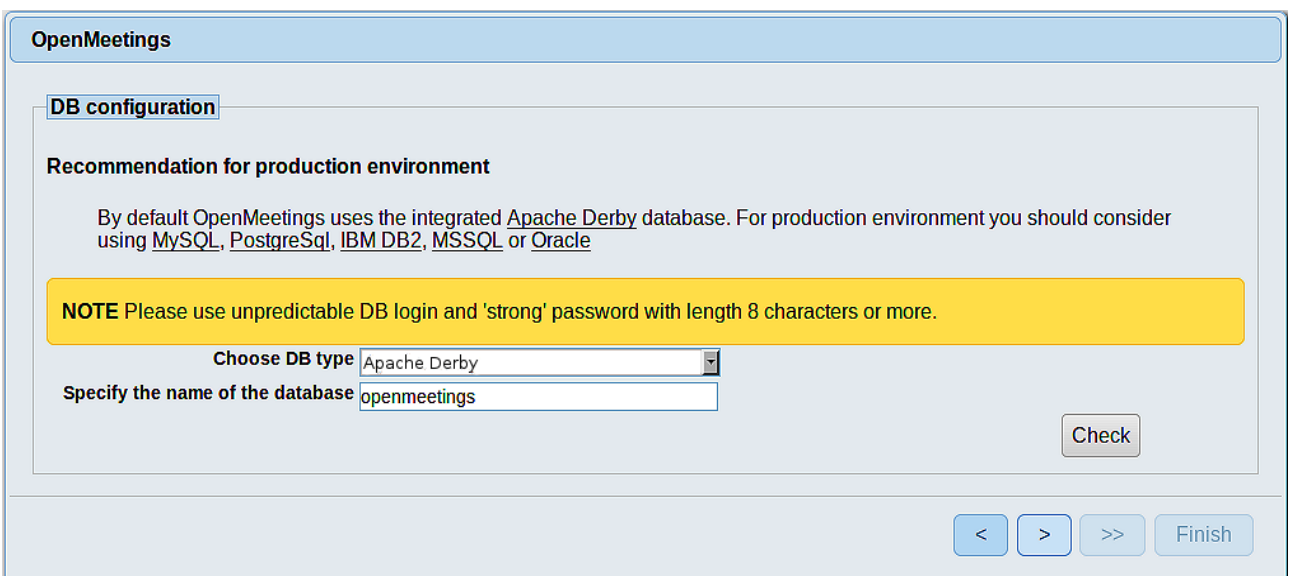

...so, scroll and **Choose DB type** to MySQL:

employ MySQL (MariaDB):

### **Pag 9**

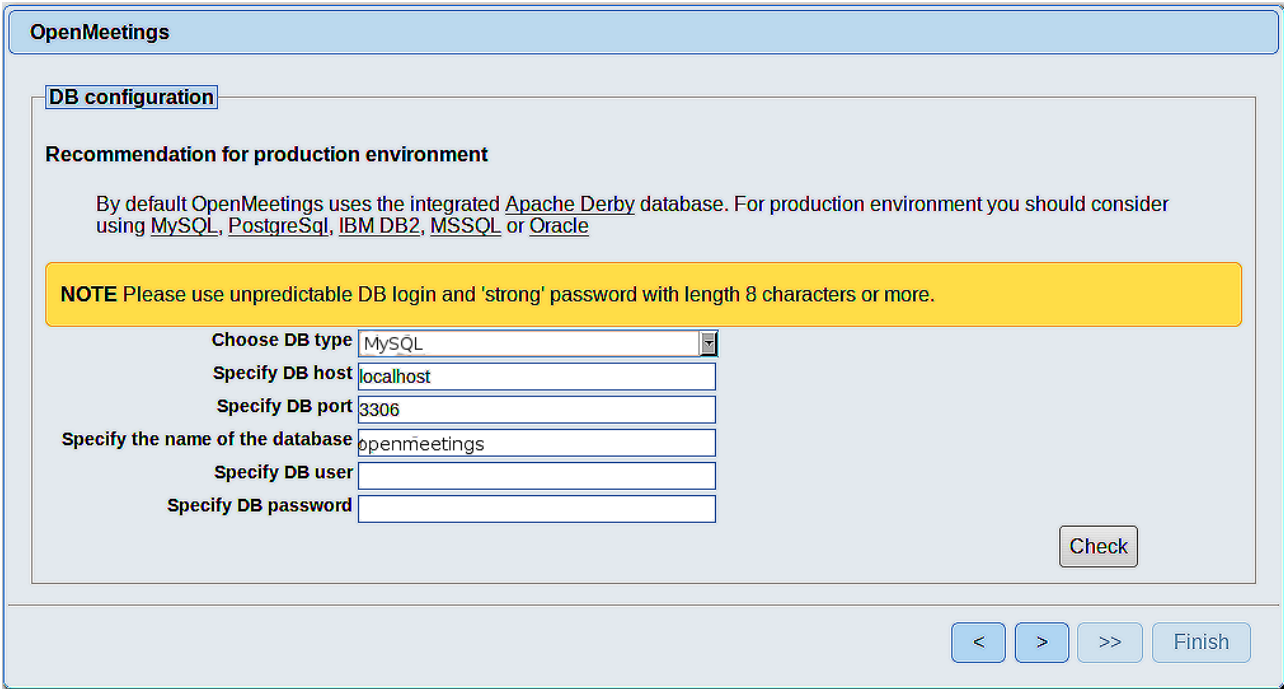

Here we must introduce the database name, user name and his password we did at the step 9:

 **Specify the name of the database** = open4011  **Specify DB user** = hola  **Specify DB password** = 1a2B3c4D

Please, press  $\boxed{\phantom{0}}$  button and will go to:

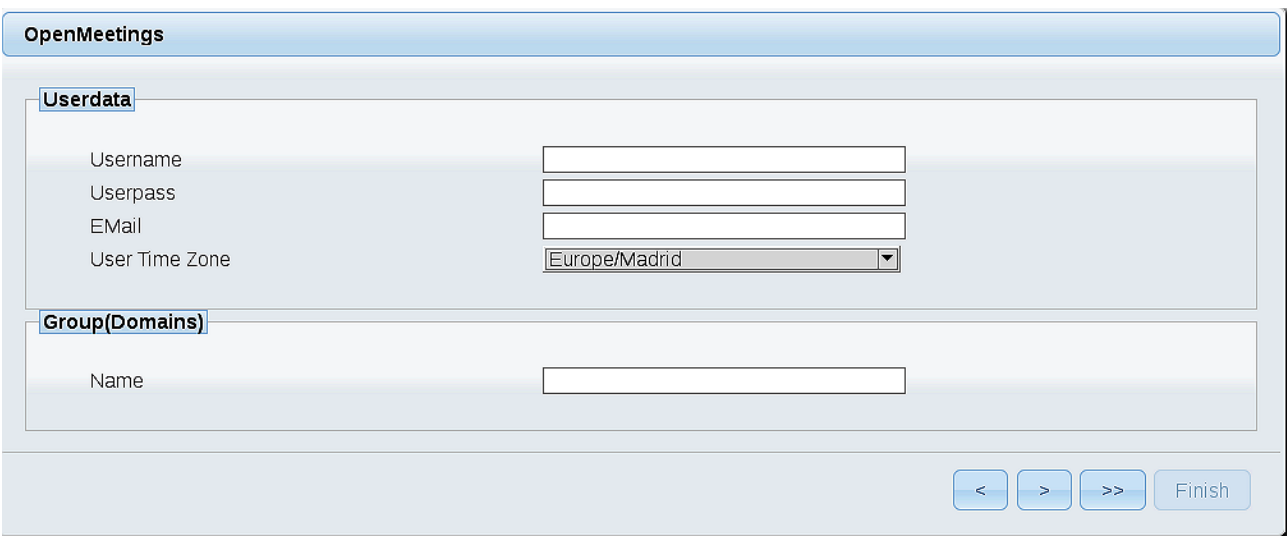

### **Pag 10**

Here, we must introduce a user name for OpenMeetings, and his password. This must have 8 digits minimum, and at least 1 special symbol like:  $+$  (%#! ...etc.

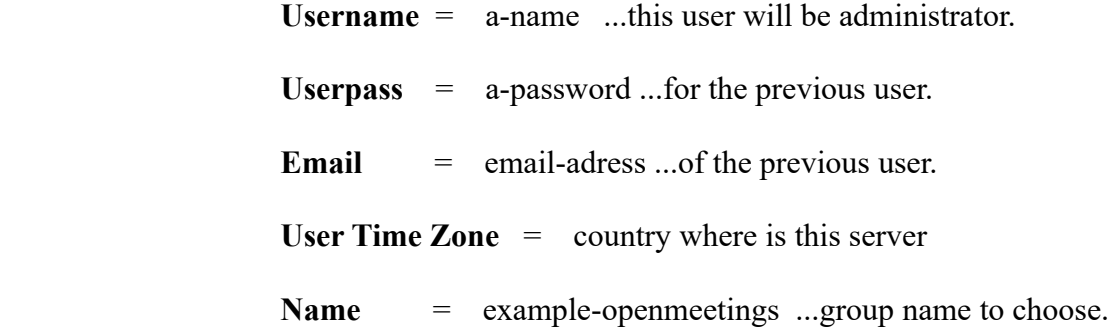

Press the button  $\Box$  and will lead us to a new page (below) where you can select the language for your OpenMeetings server, as well as other options such as the configuration of the mail server being used to send invitations or meetings from OpenMeetings:

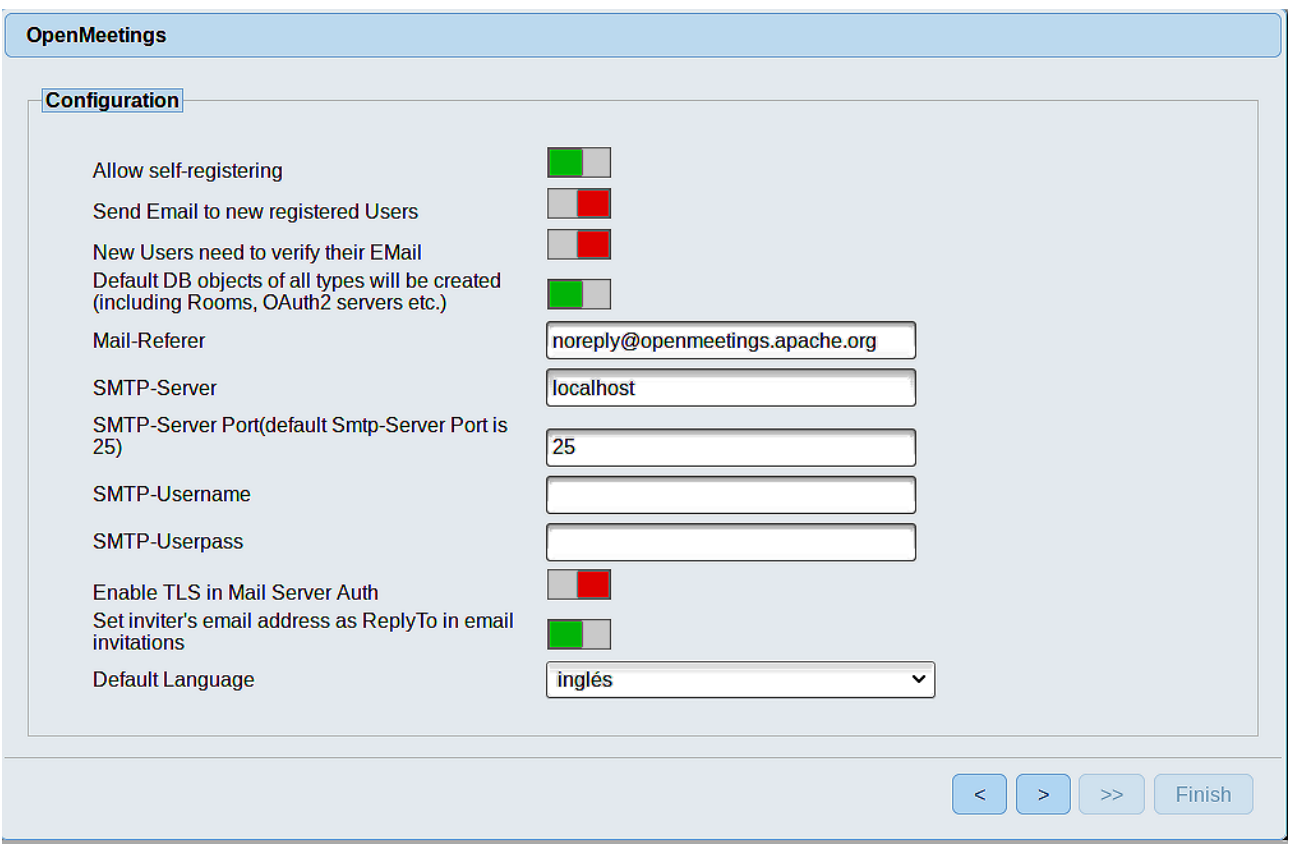

A valid example to configure the mail server with Gmail, is as follows: (replace **john@gmail.com** with your real Gmail account)

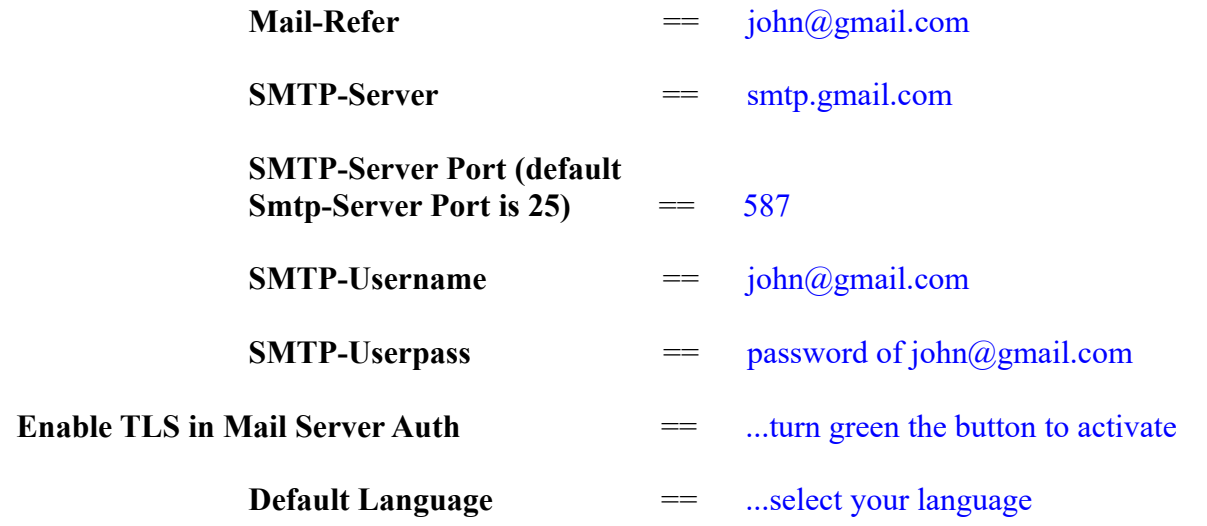

...the rest we can leave as is. If is necessary, can modify it as you like it.

Now press the button  $\left\| \cdot \right\|$  and a new page will appear:

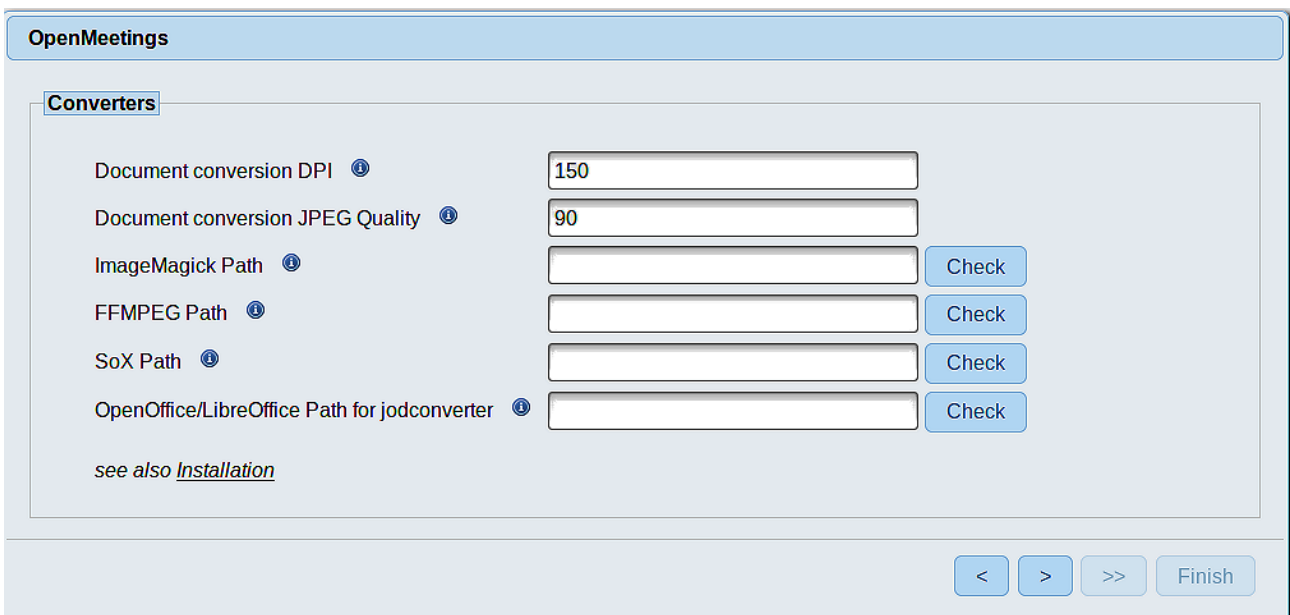

Here we´ll introduce the respective paths for the image, video, audio and conversion of uploaded files:

### **Pag 12**

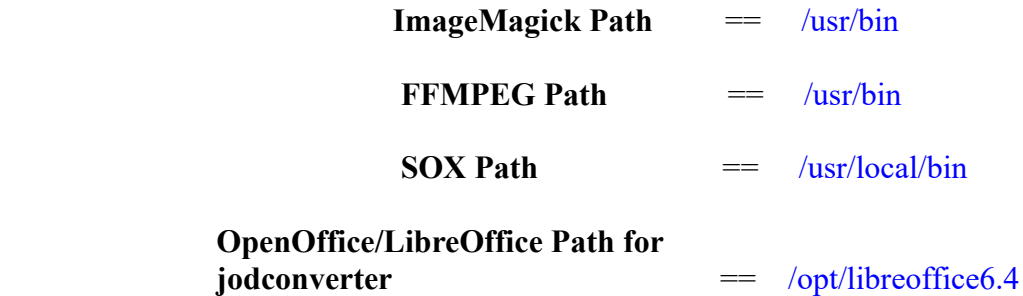

As you go introducing paths, you can check if they are correct by pressing the button labeled **Check**. If it does not display any error message, that is OK.

Once completed the paths, please click the  $\Box$  button and move on to another page that would be to activate the SIP. We will leave it as is, unless you want to activate it knowing what it does:

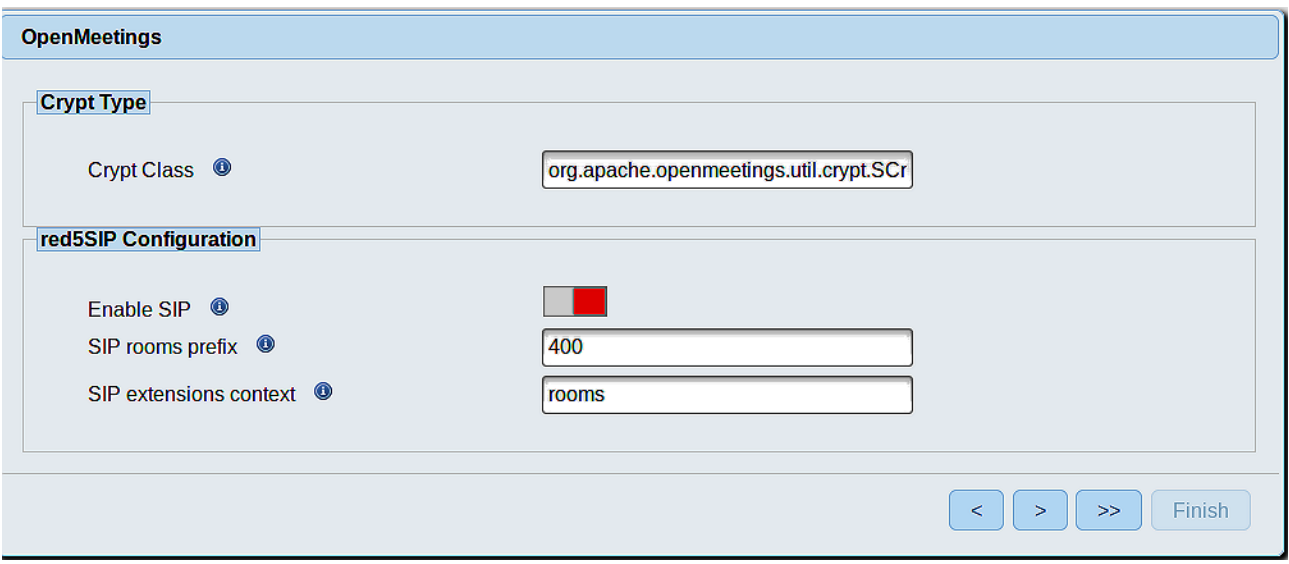

Now push the button  $\vert \cdot \vert$  Will show this window:

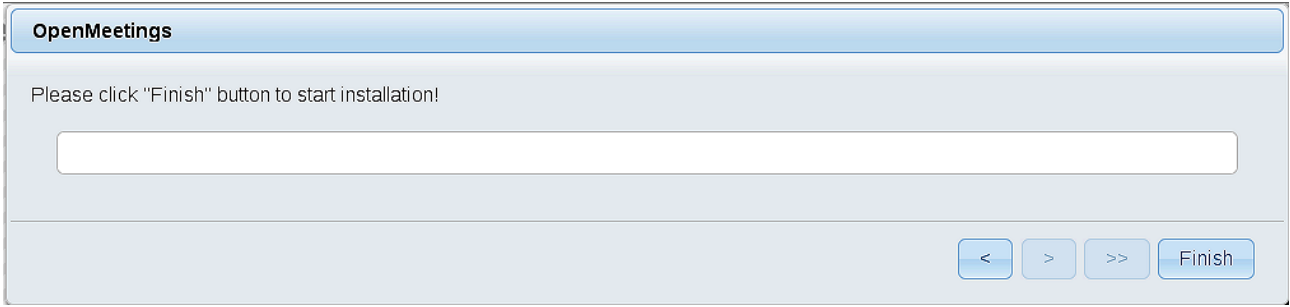

 **Pag 13** 

Clic **Finish** button...wait a seconds untill the tables are fill in the database. When has concluded, this another page will appear. Don´t clic on **Enter the Application**. First is need it to restart red5 server. Be connected to Internet:

sudo /etc/init.d/red5-2 restart

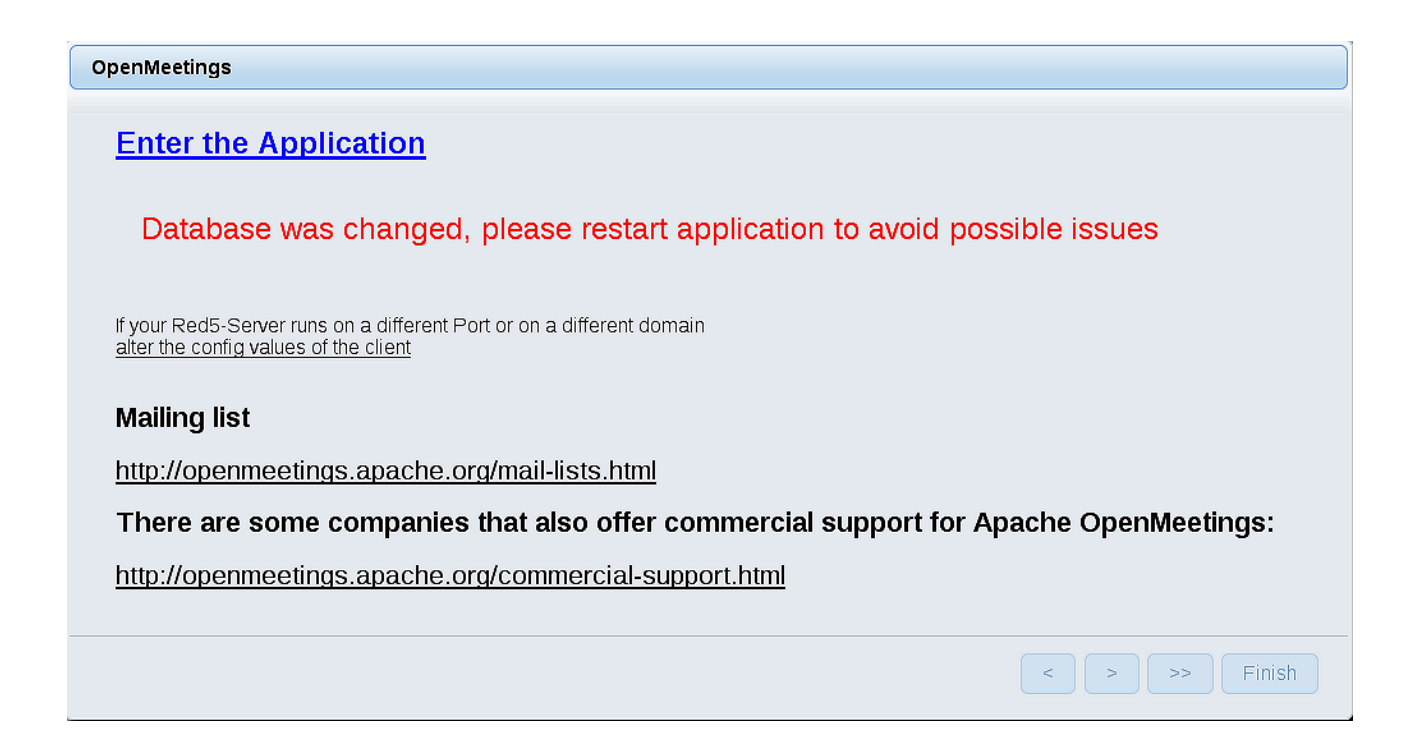

Now yes, you can clic on **Enter the Application**, or go with your browser to:

# <http://localhost:5080/openmeetings>

...and will take us to the entry of OpenMeetings:

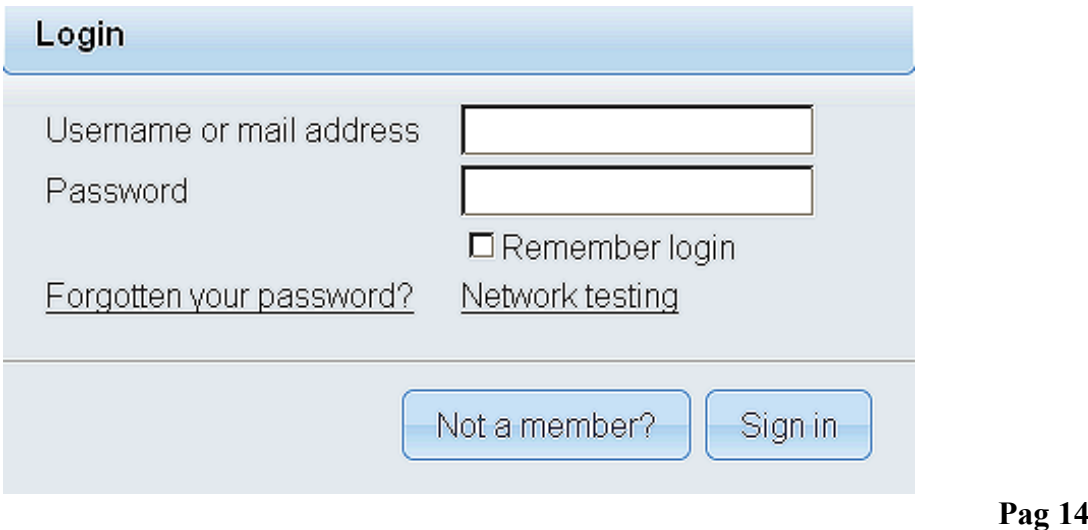

Introduce the user's name and the password that you have choosen during the installation, push **Sign in** button, and…

...**Congratulations!** 

The next time that you like to accede OpenMeetings, would be:

# <http://localhost:5080/openmeetings>

Remember to open in the server, the two following ports:

### **1935 5080**

...in order that it could accede to OpenMeetings from other machines in Lan or Internet.

**13)**

# **------ OpenMeetings's configuration ------**

Once you acced to OpenMeetings, if you would like to do any modification in the configuration, please go to:

### **Administration** → **Configuration**

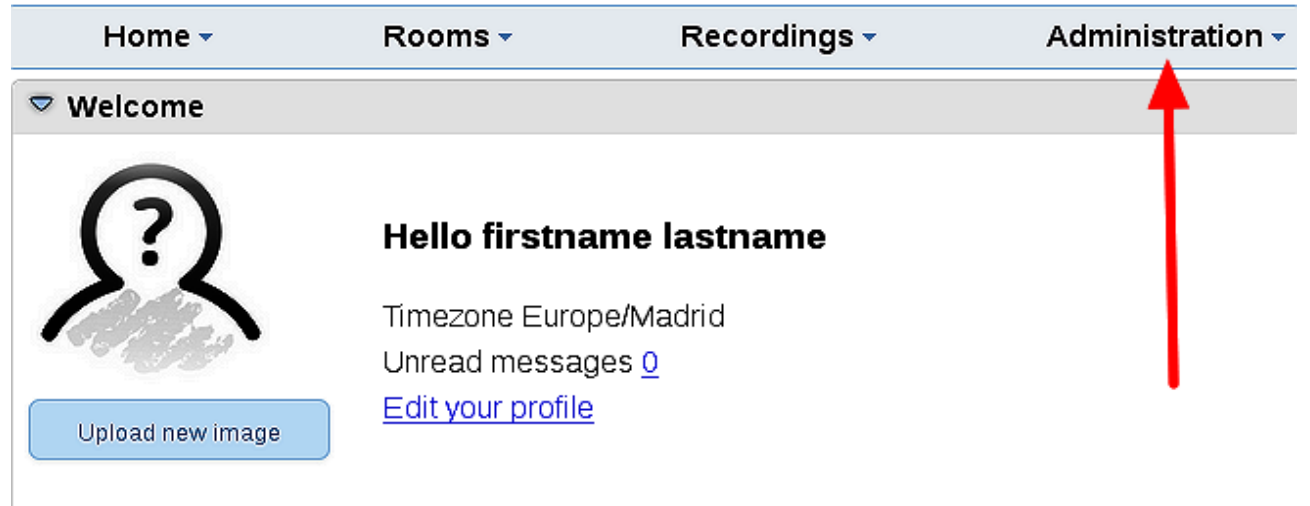

# **Help and support**

...and following the order of the red arrows:

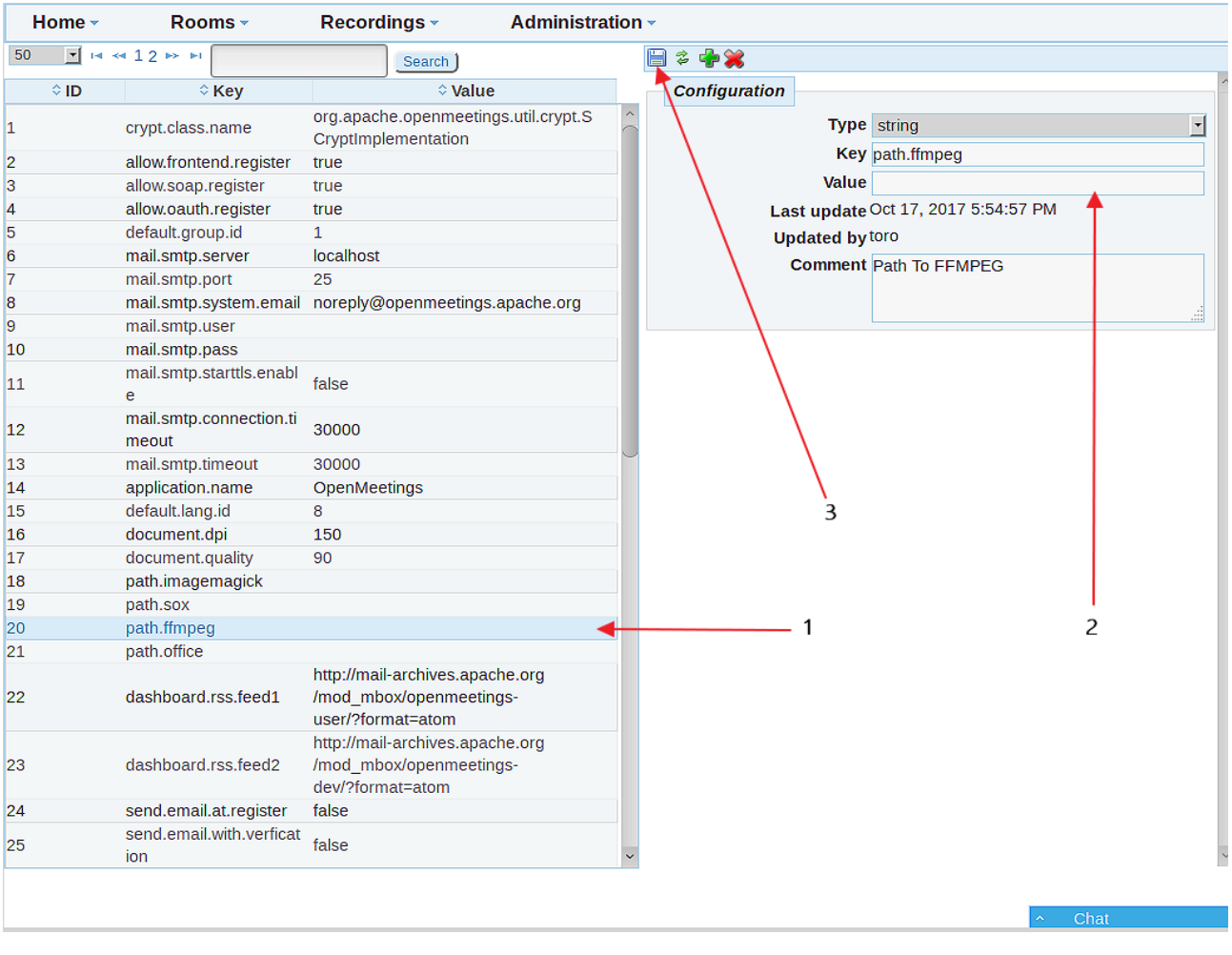

If you have some doubt or question, please raise it in the Apache OpenMeetings forums:

------

<http://openmeetings.apache.org/mailing-lists.html>

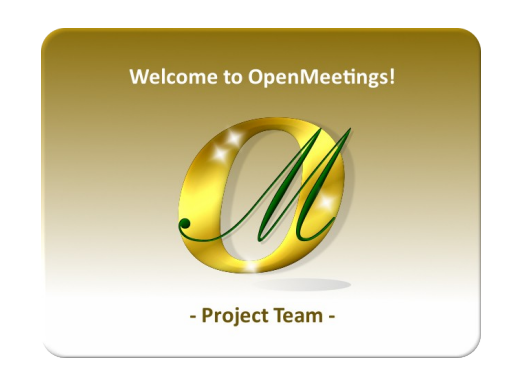

Also you can download if you like, a wallpaper of OpenMeetings for different devices such as:

PC, Mac, Smartphone, iPhone and Tablets. Here is the link to downoload:

# [OpenMeetings Wallpaper Download](https://cwiki.apache.org/confluence/download/attachments/27838216/Wallpaper%20OpenMeetings%20for%20different%20devices.pdf)

A dvd live iso with OpenMeetings 4.0.11 on Ubuntu 18.04 lts and other OpenMeetings 5.0.0 on Ubuntu 18.04 lts, is at your disposal.

Can find them here:

[Live iso download](https://cwiki.apache.org/confluence/display/OPENMEETINGS/Live+iso+OpenMeetings+on+Ubuntu)

Thank you

Alvaro Bustos (PMC and Committer at Apache OpenMeetings).